# **Sibelius Worksheets**

Tom Rudolph, presenter

Email: tom@tomrudolph.com Website: www.tomrudolph.com

**TIP #1:** Be sure to update to the latest version of Sibelius (Feb., 2009 the current version is 5.2.5) as it corrects some problems with Worksheets. In Sibelius, go to the Help menu and select "Check for Update." The update is free and will download from the Sibelius website

#### **SIBELIUS WORKSHEETS:**

There are two main areas:

- 1. Teaching and Learning Materials
- 2. Templates

**TIP #2:** The first time you search for worksheets it could take up to FIVE MINUTES to locate and assemble the worksheets. After the first time, the load time is reduced to a few seconds.

### **A. TEACHING AND LEARNING MATERIALS**

#### **1. Topic: Searching for materials**

- a. There are dozens of ready-to-use lessons, reference materials and other materials that were introduced in Sibelius 4 called Worksheets.
- b. Select from several categories there are over 1700 worksheets from which to choose.
- c. Review the more than 100 exercises in: 02 Writing and Creating Music (117 files)

**Choose From:** 

Notation and Adapting are mostly for reference. Composing and Improvising are designed to be completed by students.

01 Notation (37 of 37) 02 Adapting, Transposing & Arranging (9... 03 Composing (50 of 50) 04 Improvising (21 of 21)

- d. When the selected document is in preview mode, press Previous to return and do another search.
- e. If you press Done, Sibelius will create two files: a student file and an answer key. Both can be accessed from the Window menu and printed or edited as needed. Note: some worksheets only have one file.

### **2. Topic: Some of the quizzes you can alter the number of questions**

- a. Elements of Music:
- b. Rhythm (all)
- c. Notes and Rest (selected sheets)

You can determine the number of questions.

### 3. **Topic: Every worksheet is a Sibelius file, so you can edit it.**

- a. Open a Worksheet
	- i. Elements of Music
	- ii. 01 Notes and Rests
	- iii. 01 Note Durations (2 of 25)
	- iv. 01 Match Notes with Names
	- v. 02a Match Notes with Names RL2 US
	- vi. Choose the number of questions
	- vii. Click Finish
- b. Click on a note
- c. Change the duration from the Keypad
- d. Hiding notes or rests: Select it and choose Edit > Show or Hide > Hide
- e. Click on the text and edit it.

### **The basic entry steps in Sibelius are:**

- 1. Press escape key (ESC)
- 2. Select the empty measure with mouse
- 3. Type the letter **N**,
- 4. Choose the note value on keypad (box in bottom right of screen)
- 5. Type **a**, **b**, **c**, **d**, **e**, **f** or **g** on computer keyboard (or **0** on the number pad for rests) or, play the pitch on a MIDI keyboard.
- 6. Use Control (*Command*) + arrow up or down to change octave of note
- 7. Press ESC when done
- f. Save the file
	- i. Add it to the Worksheet Creator with a new name File > Worksheet Creator
	- ii. Save it to a file in your documents folder, desktop or other location

# 4. **Topic: Repertoire**

- a. Songs for Teaching
	- i. Selected Repertoire > Songs for Teaching
	- ii. Transpose to a new key
	- iii. Use as a basis for an arrangement: press the letter I for new staves
- b. Selected Repertoire > Selected Bach Keyboard
	- i. Use as projects to create duets for any instrument
	- ii. Press the letter I and add specific instruments or voices
	- iii. Copy and paste the notation to the new parts
	- iv. When done, press the letter I and delete the original staves

# 5. **Topic: Reference (create your own theory workbook)**

- a. Circle of 5ths
	- 01 Elements of Music
	- 06 Scales and Key Signatures
	- 02 Key Signatures
	- 02 Complete Circle of Fifths
- b. Keyboard handouts:
	- i. Reference > 05 Keyboard Handouts

### **6. Topic: Adding and Deleting Worksheets:**

- a. To add to the Worksheets: with the file open, choose
	- i. File > Add to Worksheet Creator.
- b. To delete a Worksheet:
	- i. File > Edit Worksheet
	- ii. Select the desired Worksheet and click Delete.
- c. If you want to create your own folders on your computer, then go to:
	- a. File > Edit Worksheets
	- b. Create a new folder such as "My lessons" and move it to the top of the list. You could also create separate folders for projects or classes.

**TIP #3:** When you find a worksheet you want to use, save the file to a folder for future reference or to copy to student computers.

### **7. Topic: If you know what you are looking for:**

- a. File > Edit Worksheets
- b. Move the folders up or down
- c. Import or Export files as needed.

**TIP #4:** Remember that the changes you make to the Worksheets via File > Edit Worksheets will only take effect on the computer you are working on. If you are using files with students, I find it best to save the file to a folder on your desktop or documents folder and copy the folder to the student computers.

Worksheet Creator

### **B. TEMPLATES**

- 1. Use the many templates as a starting place for your own worksheets.
	- a. File > Worksheet Creator
	- b. Click on Templates

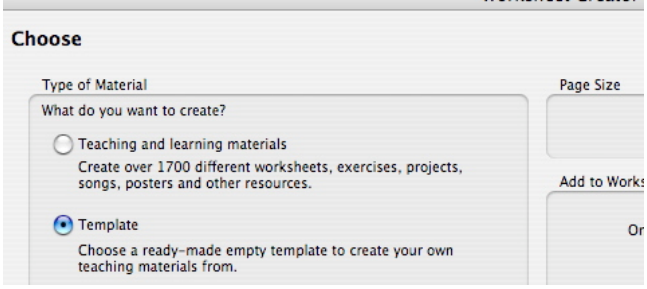

- c. Open the templates, create your custom worksheet.
- d. Save it to a folder or add it to the Worksheets via File > Add To Worksheet Creator

# **C. HOW TO VIEW THE WORKSHEET FILES ON YOUR HARD DRIVE**

- 1. MAC:
	- a. Go to the Applications folder > Right-click the Sibelius 5 icon in the Applications Folder > choose Show Package Contents, then go to Contents/Components/Worksheet Creator.
- 2. Windows:
	- a. Go to My Computer  $>$  C Drive  $>$  Program Files  $>$  Sibelius Software>Sibelius 5 > Worksheet Creator > Worksheets

**TIP #5:** You can also print your worksheets as a PDF and share it with students who do not own Sibelius. It will not be interactive, but can print and be viewed on any computer.

1. Mac: Choose File > Print and then click on PDF and save as PDF 2. Windows: Download the free PDF creator application PDF Creator http://www.pdfforge.org/products/pdfcreator/download

See Tom Rudolph's blog post for more information: http://tomrudolph.berkleemusicblogs.com/2008/02/04/saving-yournotation-files-in-pdf-format/

**TIP #6:** You can post any Sibelius file on the Internet for students using Sibelius Score. For more information watch the Sibelius Tutorial Video #11 Publishing on the Internet.

# **D. FOR MORE INFORMATION**

- 1. Watch the Sibelius 5 Tutorial Video #15 Worksheets
- 2. Read about Worksheets in the Sibelius Reference (Help > Reference)
- 3. Tom Rudolph's lesson plan at www.soundtree.com "Composing with Sibelius Worksheets."
- 4. Visit: www.sibeliuseducation.com for more free worksheets
- 5. Chapter 15 Worksheets, from the book *Mastering Sibelius 5* by Marc Schonbrun
- 6. Worksheets for purchase from Mary Elizabeth at http://stores.lulu.com/patternsforlearning
- 7. Book: *Sibelius a Comprehensive Guide* by Rudolph and Leonard
- 8. Purchase Tom Rudolph's Sibelius Beginner and Marc Sconbrun's Sibelius Intermediate DVD from www.soundtree.com. http://yhst-31241655524746.stores.yahoo.net/sibelius-5-instructional-dvd- beginner-leve5.html
- 9. Download Robin Hodson's quickstart: http://www.sibelius.com/helpcenter/hintsandtips/index.html
- 10. Take a summer courses on Sibelius at TI:ME locations (www.ti-me.org/summer)
- 11. 12-week Sibelius online course: www.berkleemusic.com (Tom Rudolph, author)

#### **Workshop Location: TMEA Conference Date: February, 2009**

*Presenter: Tom Rudolph Session Title: Sibelius Worksheets*

- **1. What is your general reaction to this workshop?**
- **2. What is your evaluation of the presenter?**
- **3. What is the most beneficial aspect of this workshop for you?**
- **4. What related topics would you like to see presented?**

#### 5. **Other comments/suggestions (use back)**

*Fill out if you would like to be contacted or receive information from SoundTree or TI:ME:*

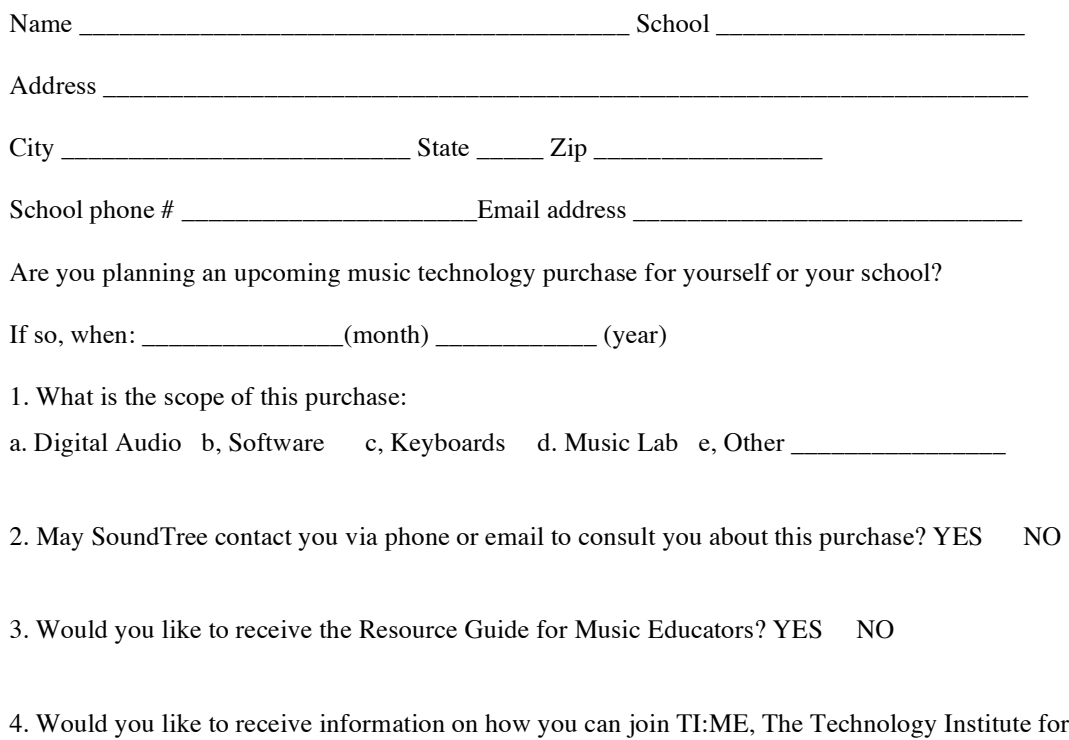

Music Educators? YES NO